# **Installation guide** SALTO Gateway

### inspired**access Installation guide Eng** *Guía de instalación* **E** Guide d'installation **F Eng Description The Gateway is the link between the PC and SALTO's wireless network SALTO RFnet or** Montageanleitung **D SALTO BLUEnet (wireless escutcheons). It gives real-time information to the PC. @ 安裝指南 Gateways are completely managed through the SALTO Software, it collects all the** 34 **information sent by escutcheons that belong to the Gateway. It has been designed**  $(1-11/32")$ **with PoE technology, capable of power the SALTO Gateway through Ethernet infrastructure.**  $(6-19/64")$ **E** *Descripción El Gateway hace de enlace entre el PC o servidor, donde se aloja la base de datos*  $\frac{120}{(4-347)}$ *(conexión Ethernet estándar RJ45) y la red wireless SALTO RFnet o SALTO BLUEnet (escudos wireless). Los SALTO Gateways son gestionados a través del software de última generación de SALTO Systems, permitiendo que los operadores gestionen y se comuniquen de forma sencilla y segura con todos los puntos de acceso wireless. Dispone de tecnología PoE que le permite alimentarse a través de la infraestructura Ethernet.* **F** Description Le gateway est le lien entre l'ordinateur et le réseau radio-fréquence SALTO RFnet ou Power SALTO BLUEnet (ensembles plaques béquilles radio-fréquence) de SALTO. Il fournit des Ethernet informations en temps réel à l'ordinateur. Les gateways sont entièrement gérés par le RS485 bus to Nodes logiciel de SALTO, qui recueille toutes les informations transmises par les ensembles plaques béquilles appartenant au gateway. Le gateway a été conçu avec la 電電 technologie PoE (alimentation électrique par câble Ethernet), qui prend en charge le 以太網 gateway de SALTO sur l'infrastructure Ethernet. RS485 bus 至節點 **D** Beschreibung Das Gateway ist die Verbindung zwischen dem PC und SALTOs drahtlosem Netzwerk SALTO RFnet oder SALTO BLUEnet (funkvernetzte Beschläge). Es gibt dem PC Echtzeitinformationen. Gateways werden vollständig über die SALTO-Software verwaltet und sammeln alle Informationen, die von Beschlägen gesendet werden, die zum Gateway gehören. Es wurde mit PoE-Technologie entwickelt, die das SALTO Gateway über eine Ethernet-Infrastruktur mit Strom versorgen kann. SALTO´s Software **ZH** 網關是 PC 和 SALTO 系統, SALTO RFnet 或SALTO ………<br>BLUEnet (無線門鎖) 之間的橋樑。 它向 PC 提供即時資訊。 網關完全透過 SALTO 教體進行管理, 它收集所有與網關連結之門鎖所傳送的訊息。 它已被設計採用PoE技術, 能夠透過乙太網路為SALTO網關供電。 \*RS485 Bus \*RS485 Bus \*Ethernet \*Power Supply \*Power Supply UTP CAT5e UTP CAT5e UTP CAT5e Up to 6 External RF Node per SALTO Gateway SALTO Gateway SALTO Node SALTO Node (if PoE not available) (if internal node installed) Optional adapter Up to 112 SALTO RFnet Lock per SALTO Gateway (16 per SALTO Node) **Eng E Eng** Electrical characteristics  $\qquad$  (E) Características eléctricas (E) Caractéristiques électriques **Elektrische Eigenschaften** 電電電電 **D Zh**

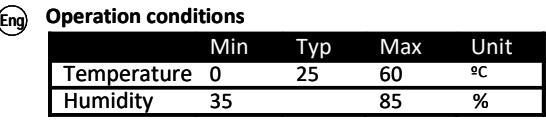

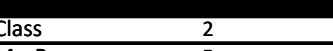

**PoE (IEEE 802.3af)**

Unit 5 W 10BASE‐T/100BASE‐ TX Class MaxPower Ethernet Standard

European view  $\bigcirc$   $\bigcirc$ 

All contents current at time of publication. SALTO Systems S.L. reserves the right to change availability of any item in this catalog, its design, construction, and/or materials.

MODEL: ELECTRONIC INFO. RFnet Gatew

# **Installation guide** SALTO Gateway

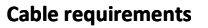

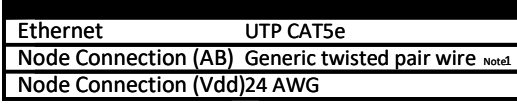

**Complies with IEC 60332, IEC 60695-11-21 or VW-1 (UL 2556)**

**SALTO BLUEnet Characteristics** (if internal node installed) **SALTO RFnet Characteristics(if internal node installed)**

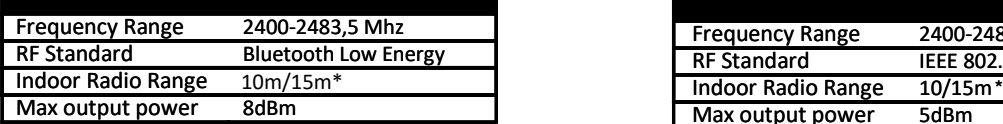

Note 1: 1x2x24AWG or UTP CAT5e recommended

Note 2: Use provided AC‐DC power supply

Note 3: No external/internal node connected

Note 4: 6 external node connected

(\*) The environment has a direct impact on the BLUEnet range radiation (metal, concrete walls...) The receiver device must be located facing the product antenna. Please check your product's BLUEnet antenna position.

Recommended connectivity distance: 10m - 15m

# **<sup>D</sup> Betriebsbedingungen**

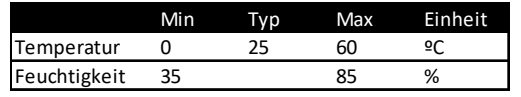

**Verkabelung**

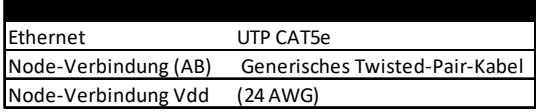

**Erfüllt IEC 60332, IEC 60695-11-21 or VW-1 (UL 2556)**

## **SALTO Bluenet Eigenschaften (falls interner Node installiert)**

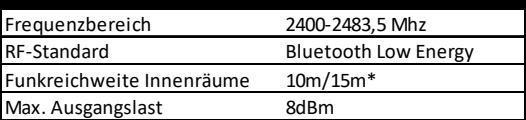

# **Auxiliary Power Supply**

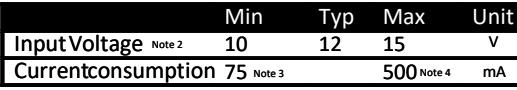

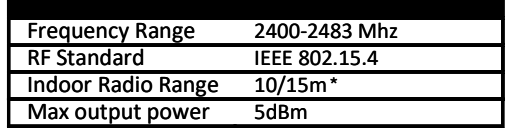

*(\*) Depending upon installed environment.*

# **PoE (IEEE 802.3af)**

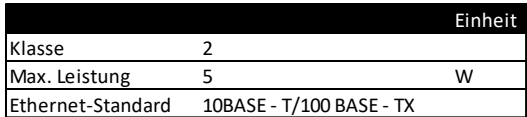

# Min Typ Max Einheit Eingangsspannung 10 12 15 V Stromverbrauch 75 500 mA **Externe Spannungsversorgung**

### **SALTO Rfnet Eigenschaften (falls interner Node installiert)**

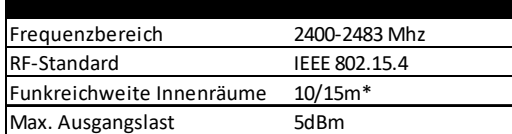

*(\*)Abhängig vom Monatgeort*

(\*) Die Umgebung hat einen direkten Einfluss auf die Reichweite der BLUEnet Funkvernetzung (z.B. Metall, Betonwände etc.) Das Empfangsgerät muss in Richtung der Produktantenne ausgerichtet sein. Bitte überprüfen Sie die Position der BLUEnet Antenne Ihres Produkts. Empfohlener Abstand: 10 bis 15 Meter.

#### 運行條件 **Zh**

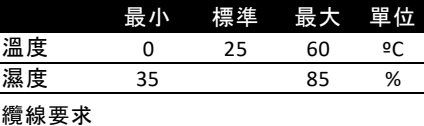

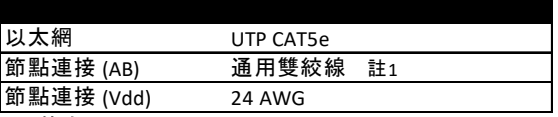

符合 EIC 60332, IEC 60695‐11‐21 or VW‐1 (UL 2556)

SALTO BLUEnet 特性 (如果安裝了內部節點

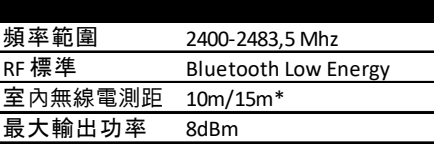

## PoE (IEEE 802.3af)

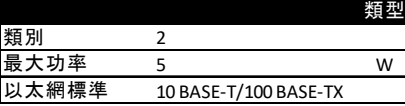

### 輔助電源

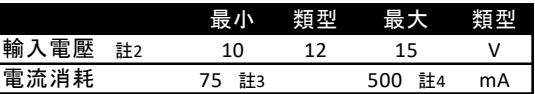

# SALTO RFnet 特性 (如果安裝了內部節點)

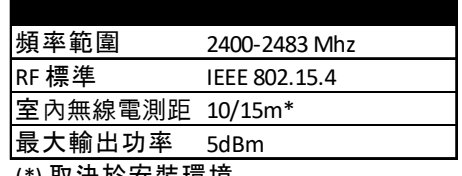

(\*) 取決於安裝環境

(\*) 环境对BLUEnet范围辐射有直接影响(例如金属、混凝土墙壁...)。 接收设备必须放置在面向产品天线的位置。请检查你的产品的BLUEnet天线位置。 推荐的连接距离为10到15米

註1:1x2x24AWG 或UTP CAT5e 建議.<br>註2:使用提供的交流-直流電源. 註3: 未連接外部/內部節點.<br>註4: 已連接 6 個外部節點.

European view  $\bigcirc$   $\odot$ 

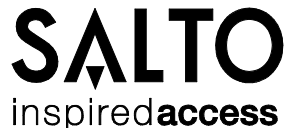

SALTO Gateway

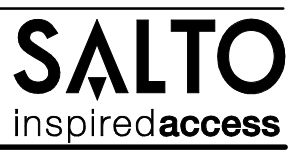

# **Leng** UL Statement **Engle** 2 and 2 and 2 and 2 and 2 and 2 and 2 and 2 and 2 and 2 and 2 and 2 and 2 and 2 and 2 and 2 and 2 and 2 and 2 and 2 and 2 and 2 and 2 and 2 and 2 and 2 and 2 and 2 and 2 and 2 and 2 and 2 and 2

**Comply with UL/CSA 62368-1:**

Product could be connected to PoE networks without routing to the outside plant *Le produit peut être connecté à des réseaux PoE sans effectuer un routage vers l'extérieure.*

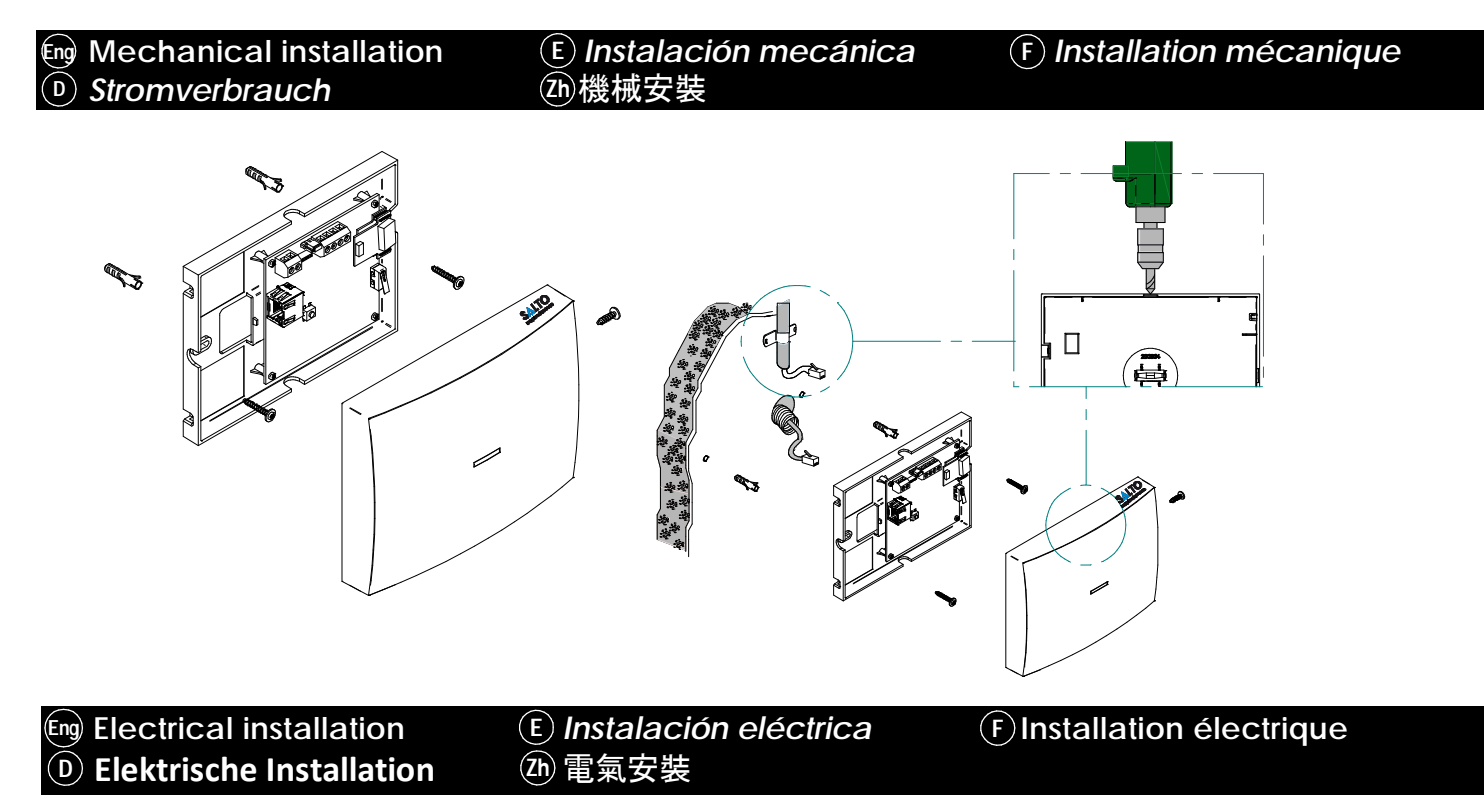

- **When PoE and auxiliary power supplies are connected at the same time, Poe is Eng RS485 bus termination resistor is needed disconnected. - Pressing CLR button 5 seconds, Gateway enters in addressing mode.**
- *La alimentación auxiliar prevalece sobre la alimentación PoE en caso de conectar las dos a la vez. - Pulsando el botón CLR 5 segundos, el Gateway entra en modo direccionamiento.* **E**
- **-** Lorsque la PoE et les sources d'alimentation auxiliaires sont connectées **F** simultanément, la PoE est déconnectée. - Appuyer pendant cinq secondes sur le bouton CLR permet de mettre le gateway en mode adressage.
- Wenn PoE und Hilfsnetzteile gleichzeitig angeschlossen sind, wird PoE getrennt. - Durch Drücken der CLR-Taste für 5 Sekunden wechselt das Gateway in den Adressiermodus. **D**
- 當 PoF 和輔助電源同時連接時, PoF 斷開. - 按下 CLR 按鈕 5 秒, 網關進入尋址模式. **Zh**

**Auxiliary power supply needed when Ethernet infrastructure is not PoE (Power over Ethernet). Eng**

- *La alimentación auxiliar solo es necesaria cuando la infraestructura Ethernet no cuente con soporte PoE (Power over Ethernet).* **E**
- La source d'alimentation auxiliaire est nécessaire **F** lorsque l'infrastructure Ethernet n'est pas branchée à la PoE.
- Externe Spannungsversorgung erforderlich, wenn **D** die Ethernet-Infrastruktur kein PoE unterstützt (Power over Ethernet).
- 當以太網基礎設施不是 PoE . (以以以能提電)提,需需和和電電 **Zh**

**(ON position) when the node is located at the end of the bus, or there are not external nodes connected. Eng E**

UL 聲聲

符符 **U**L**/CSA 62368-1:**

**產品可以連接到 PoE 網絡, 無需連接到外部設備** 

- La résistance de terminaison du bus **F** RS485 est nécessaire (position ON) quand le noeud se trouve à la fin du bus ou quand aucun noeud externe n'est connecté.
- 26 當節點位於總線末端或沒有連接 外部節點時,需要 RS485 總線終端電阻器(接通位置)
- *La resistencia de terminación del bus RS485 es necesaria (posición ON) cuando el equipo esté situado en uno de los extremos del bus, o no hay nodos externos conectados.*
- **D** RS485-Busabschlusswiderstand ist erforderlich (EIN-Position), wenn sich der Node am Ende des Busses befindet oder wenn keine externen Nodes angeschlossen sind.

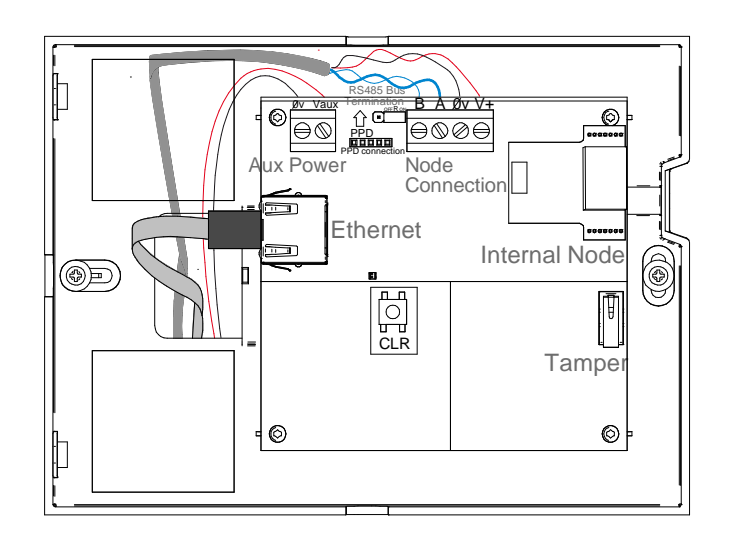

European view  $\bigcirc$   $\bigcirc$ 

SALTO Gateway

# inspiredacces

# $(\mathbb{F}_p)$  Configuration  $(\mathbb{E})$  Configuración  $(\mathbb{F})$  Configuration  $(\mathbb{D})$  Konfiguration  $(\mathbb{D})$  配置

# **F**

 $\mathbf{D}(\mathbf{D})$  **Konfiguration** 

**CAITO** 

 $\leftarrow$   $\rightarrow$  C  $\land$  192.168.000.234

**Addressing and configuration Eng**

**Gateway is a DCHP ready device. If there is no DCHP server on the local Ethernet network, user can manually configure a fixed IP address changing different parameter using SALTO Gateway Web Server:**

- **1. Pressing CLR button for 5 seconds, SALTO Gateway enters in addressing mode (green**
- **LED turns to orange). 2. Access to 192.168.0.234 IP address with a standard browser and configure network parameters as needed.**
- **3. Pressing again CLR button for 5 seconds or confirming the configuration, the device is going to quit the addressing mode.**

**When addressing process success, configure the wireless network with SALTO's software (check the help of the application).**

#### *Direccionamiento y configuración* **E**

*El SALTO Gateway es un dispositivo que dispone de DHCP. Si no existe un servidor DHCP en la red local Ethernet, el usuario puede configurar una IP fija cambiando diferentes parámetros utilizando el SALTO Gateway Web Server:*

- *1. Pulsando el botón CLR 5 segundos el SALTO Gateway entra en modo*
- *direccionamiento (pasa del LED verde al naranja).*
- *2. Acceder a la dirección IP 192.168.0.234 a través de un navegador web estándar y configurar los parámetros de red.*
- *3. Pulsando otra vez el botón de CLR 5 segundos o confirmando la configuración, el dispositivo saldrá del modo direccionamiento.*

*Una vez direccionado, configurar la red wireless a través del software de SALTO (consultar la ayuda del programa).*

#### Adressage et configuration **F F**

Le gateway est un appareil prêt pour le protocole DCHP. S'il n'y a aucun serveur DCHP sur le réseau Ethernet local, l'utilisateur peut manuellement configurer une adresse IP fixe en

- modifiant différents paramètres à l'aide du serveur web du gateway de SALTO : 1. Appuyez pendant cinq secondes sur le bouton CLR pour mettre le gateway de SALTO en mode adressage (la LED verte devient orange).
- 2. Accédez à l'adresse IP 192.168.0.234 à l'aide d'un navigateur standard et configurez les paramètres réseau si nécessaire.
- 3. Appuyez de nouveau pendant 5 secondes sur le bouton CLR ou confirmez la configuration, l'appareil quitte alors le mode adressage

Une fois le processus d'adressage terminé avec succès, configurez le réseau radiofréquence avec le logiciel de SALTO (consultez l'Aide de l'application).

### **D**

Adressierung und Konfiguration Gateways sind DCHP-fähige Geräte. Wenn sich kein DCHP-Server im lokalen Ethernet-Netzwerk befindet, kann der Benutzer manuell eine feste IP-Adresse konfigurieren, indem Parameter auf dem SALTO Gateway Web Server geändert werden:

 1. Durch 5 Sekunden langes Drücken der CLR-Taste wechselt das SALTO Gateway in den Adressiermodus (grüne LED leuchtet orange).

- 2. Zugriff auf die IP-Adresse 192.168.0.234 mit einem Standardbrowser zur Konfiguration der Netzwerk- Parameter nach Bedarf.
- 3. Erneutes Drücken der CLR-Taste für 5 Sekunden oder Bestätigen der Konfiguration beendet den Adressierungsmodus.

Wenn sie sich um den erfolg des prozesses kümmern, konfigurieren sie das drahtlose Netzwerk mit der software von SALTO (sehen Sie sich die Hilfe der Anwendung an).

#### 尋址和配置 **Zh**

,<br>網關可使用 DHCP伺服器來進行 IP 配置。

例如如以能當它 伺伺總,那那使它那品以以能那那總那那軟軟那那 之配接。 DHCP IP

- 1. 按下 CLR 按鈕持續5秒, 網關會進入尋指模式。
- 2. 使用標準網路瀏覽器, 並輸入192.168.0.234 的IP位置, 並根據需要配置網路參數。

3. 當配置完成後,請按下確認按鈕, 或者再度按下 CLR按鈕5 秒, 裝置即會脫離循址模式

當整個循址與配置IP流程完成之後,請透由 Salto 軟體對網關進行其餘配置。(後續請參閱軟體應用說明)

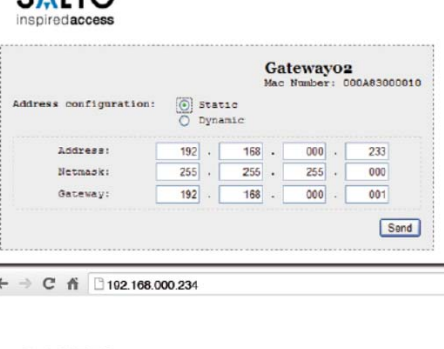

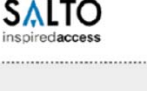

 $\overline{\phantom{a}}$ 

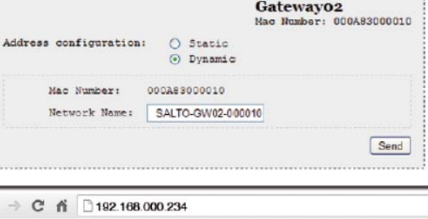

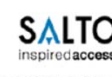

 $\leftarrow$ 

Configuration successfully sent

European view  $\bigcirc$   $\bigcirc$ 

**SALTO Gateway** 

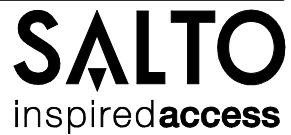

**Eng Installation example** (E) Ejemplo de instalación (F) Exemple d'installation 安裝示例 (D) Installationsbeispiel  $(2h)$ SALTO's Software SALTO 軟件 **LITP CAT5e** UTP CAT5e<br>1pair RS485 1pair<br>12v power UTP CAT5e<br>1對 RS485 1對<br>12v **電源** 1cable Ethernet PoE UTP CAT5e  $20m$ PoE纜線 x 1 ⋒ UTP CAT5e<br>1 pair RS485  $\sim$ 1pair 12v Powe SALTO Gateway SALTO Node SALTO Node **SALTO Node** SALTO Node SALTO Node SALTO Node UTP CAT5e 1對 RS485<br>1對 12v 電源 RF Link RF 鏈路 (if internal node installed) Up to  $10/15$ m **傳輪距離 10-15米** (如果安裝了內部節點) to Node  $((\text{\textcircled{\small{0}}}))$ ((()) (\*) Depending upon installed environment. (\*) Abhängig vom Monatgeort. (\*) 取決於安裝環境

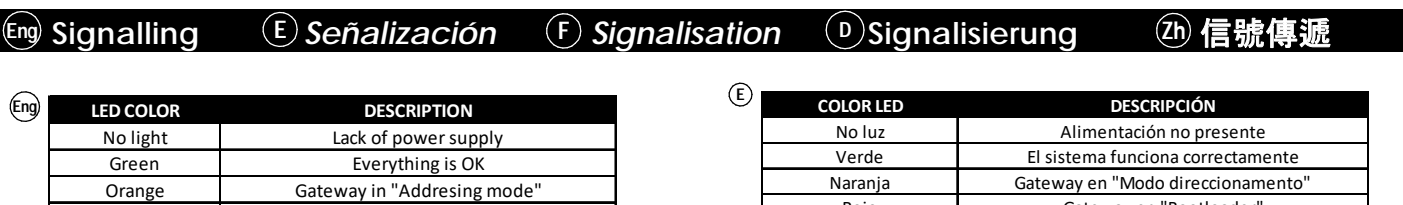

Gateway in "Bootloader mode" state Red **Flashing Green** No initialized by SALTO's software

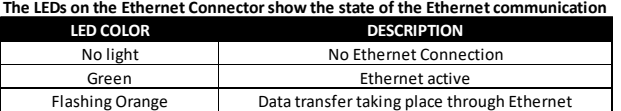

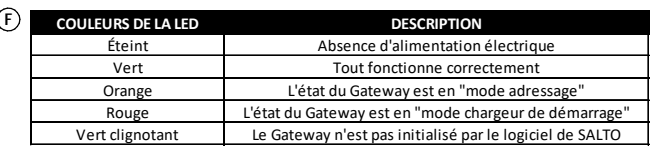

Les LED aituées sur le connecteur Ethernet idiquent l'état de la communication Ethernet **COULEURS DE LA LED DESCRIPTION** 

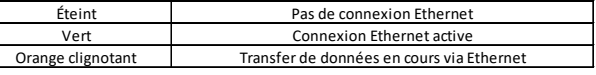

## (Zh) 網關頂層的 LED 顯示系統的狀態

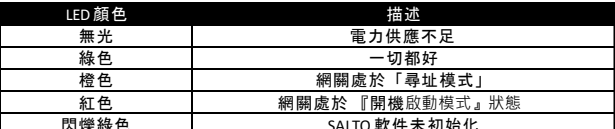

以太網連接器上的 LED 顯示以太網通信的狀態

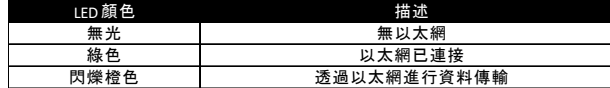

# Rojo Gateway en "Bootloader" Parnadeo Verde No inicializado por el software SALTO

Los LED del Gateway indican en todo momento el estado del sistema

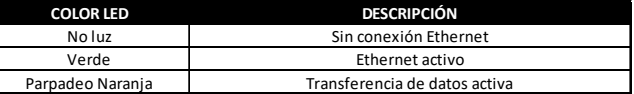

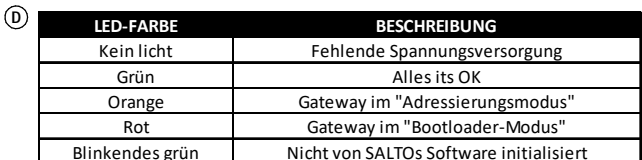

Die LEDs am Ethernet-Anschluss zeigen den Status der Ethernet-Kommunikation an LED-FARBE **BESCHREIBUNG** Kein licht Keine ethernet-verbindung Ethernet aktiv Grün Die datenübertragung erfolgt über ethernet Blinkendes orange

# European view  $\bigcirc$   $\odot$

All contents current at time of publication.<br>SALTO Systems S.L. reserves the right to change availability of any<br>item in this catalog, its design, construction, and/or materials.

 $5/6$ 

SALTO Gateway

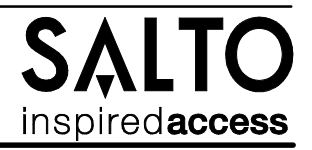

**D**

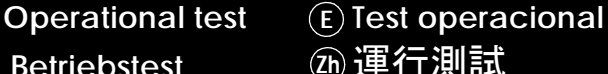

 $F_{\text{[Eng]}}$  Operational test  $F_{\text{[Fe]}}$  Test operacional  $F_{\text{[Fe]}}$  Test de fonctionnement

Betriebstest @ 運行測試

**Once the product is installed, follow these steps to check the correct operation: Eng**

- **Visually chek that the LED is active after power on.**
- **When nodes and locks are installed, check that the LED is green.**
- **Check Ethernet connector LED to know communication state.**
- *Una vez instalada la unidad de control, para comprobar el correcto funcionamiento de la instalación, siga los* **E** *siguiente pasos:*
	- *Comprobar visualmente que al alimentar el equipo el LED está activo.*
	- *Comprobar que al instalar los nodos y las cerraduras el LED está en verde-*
	- *Para saber el estado de la conexión Ethernet, comprobar el estado de los LEDs.*

Lorsque le produit est installé, suivez ces étapes pour vérifier le bon fonctionnement: **F**

- *-* Vérifiez visuellement que la LED est allumée une fois effectuée la mise sous tension.
- *-* Lorsque les noeuds et les serrures sont installés, vérifiez que la LED est verte.
- *-* Vérifiez la LED du connecteur Ethernet pour connaître l'état de la communication.

Führen Sie nach der Montage des Produkts die folgenden Schritte aus, um die korrekte Funktion zu überprüfen: **D**

- Überprüfen Sie visuell, ob die LED nach dem Einschalten aktiv ist.
- Wenn Nodes und Türkomponenten installiert sind, überprüfen Sie, ob die LED grün ist.
- Überprüfen Sie die LED des Ethernet-Anschlusses, um den Kommunikationszustand zu ermitteln.

# 26) 安裝@品後,請按照以下步驟檢查運行是否正確:

- 目視檢查 LED 在通電後是否處於活動狀態
- 安裝節點和鎖後,檢查 LED 是否為綠色
- 檢查以太網連接器 LED 以了解通訊狀態

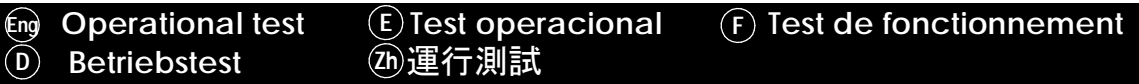

- **This unit should be tested at least once a year as described in "Operational Test". Eng**
- *Es recomendable realizar un testeo operacional una vez al año siguiendo el "Test Operacional".* **E**
- Cette unité doit être testée au moins une fois par an comme décrit dans « Test de fonctionnement ». **F**
- Dieses Gerät sollte mindestens einmal jährlich getestet werden, wie unter "Betriebstest" beschrieben. **D**
- <u>の</u> 本裝置應按「運行測試」中所述每年至少測試一次.